## **dekitabi**プロフィールカスタマイズのやり方

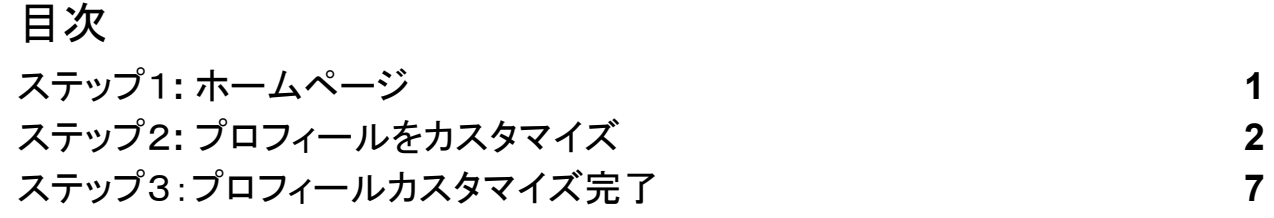

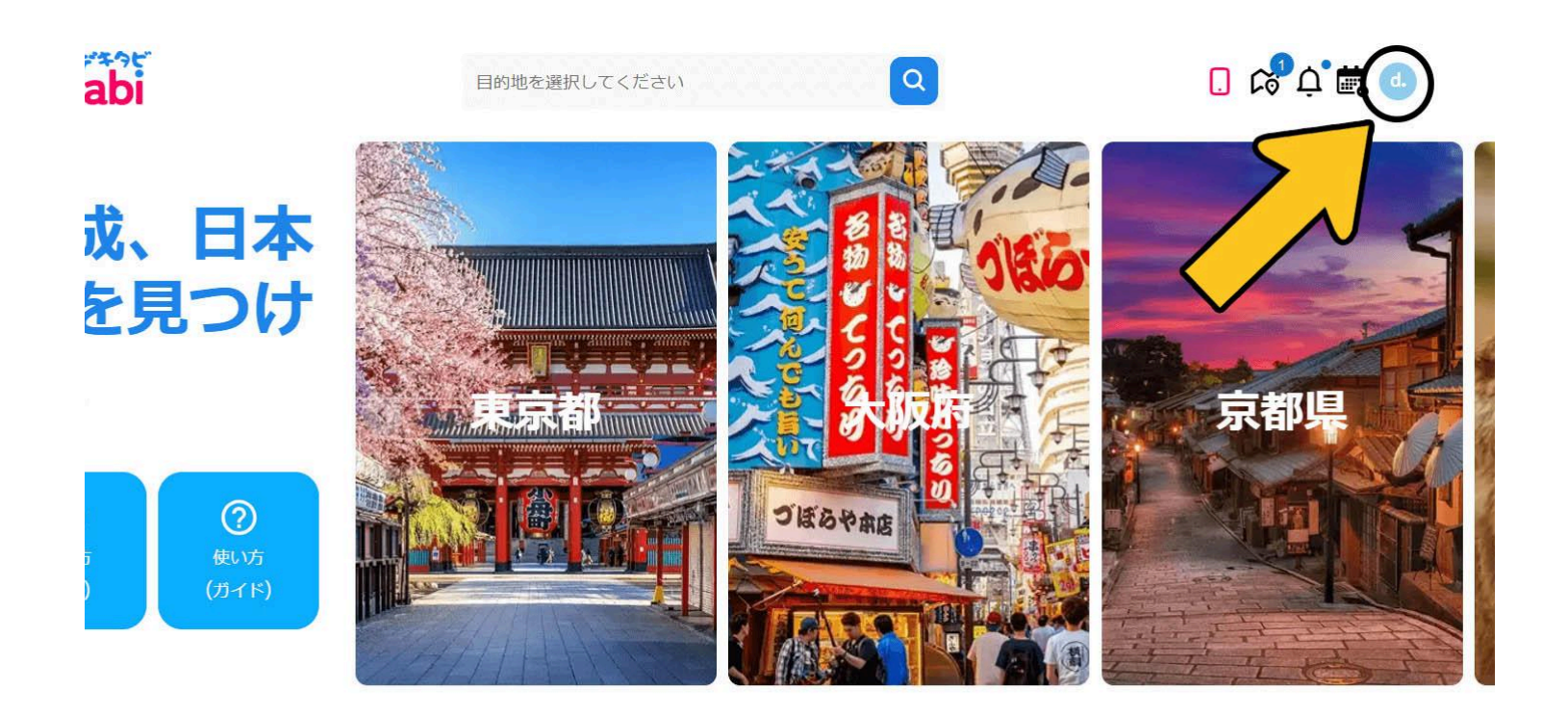

### <span id="page-0-0"></span>ステップ1**:** ホームページ

右上の丸いアイコンをクリック

# <span id="page-1-0"></span>ステップ2**:** プロフィールをカスタマイズ

プロフィールカスタマイズガイドライン **(**旅行会社またはガイドグループ**)**

- 1. ガイドプロフィールの写真は、1人が写っている写真にしてください。ガイドグループ、会社の ロゴなどの写真のアップロードを遠慮ください。ガイドはプロフィールのフォトギャラリーにチー ムまたはガイドグループの写真をアップロードすることが可能です。
- 2. プロフィールが複数ガイドが使用する場合はプロフィールの自己紹介に明記してください。ガ イドのプロフィールには、プロフィールを利用している各ガイドの名前とガイドする地域を記載 してください。
- 3. ガイドが旅行者からの問い合わせを対応する際、ガイドの氏名を明記してください。できるだ けツアーを案内するガイドは旅行者の対応をしてください。

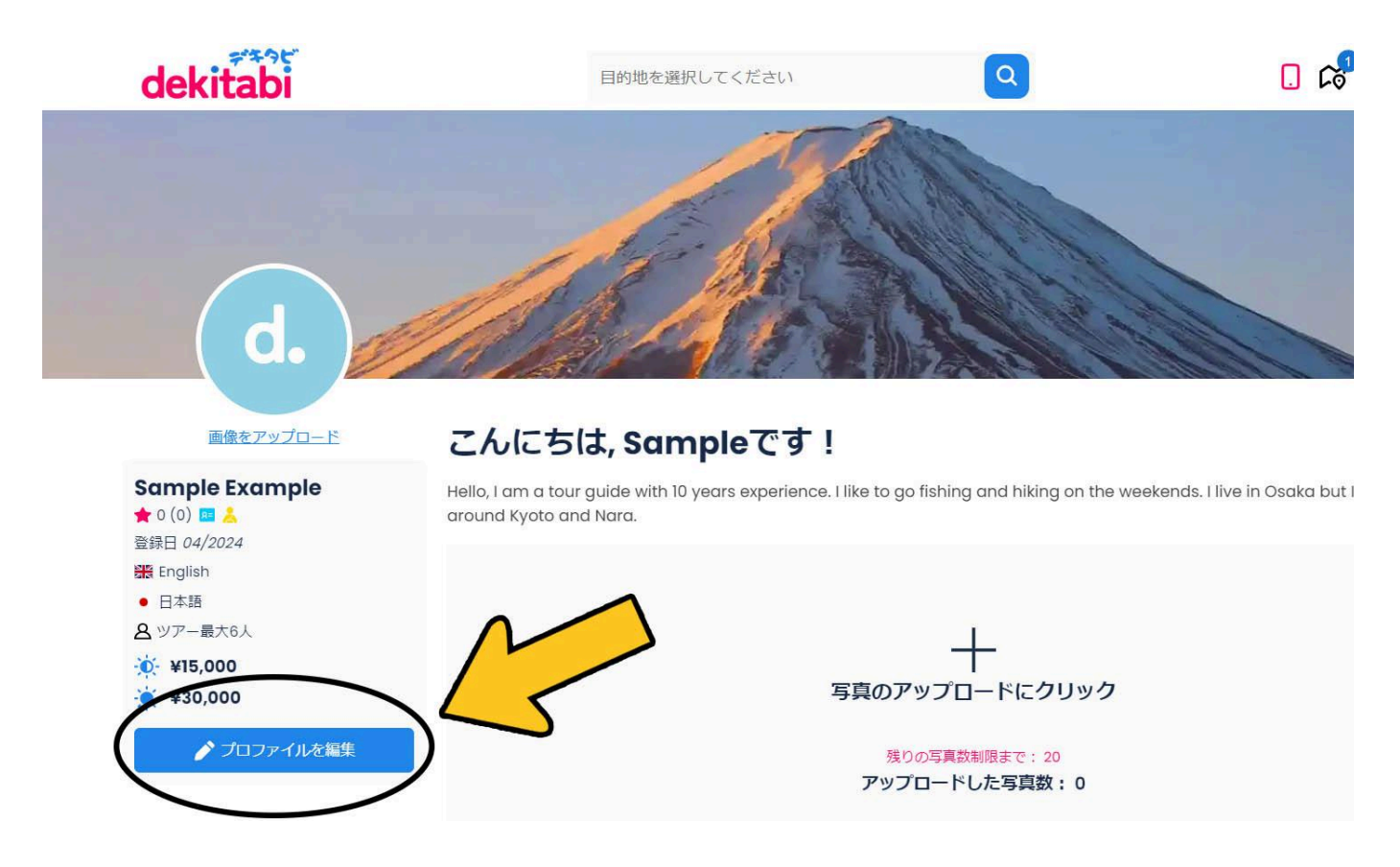

プロフィール編集ボタンをクリック

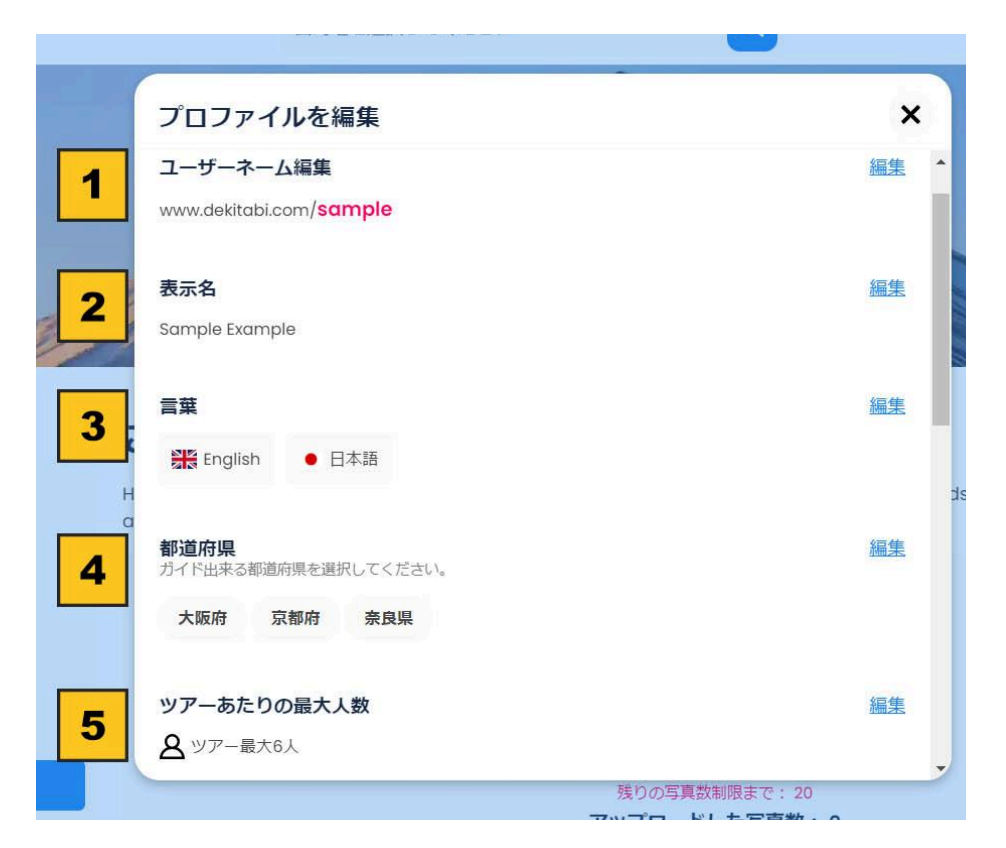

情報まだ入力されていない場合は「編集」ボタンではなく

「入力」ボタンが表示されます。

- 1. 「www.dekitabi.com/ユーザーネーム」を編集のために「ユーザーネー ム」の「編集」ボタンをクリックし新ユーザーネームを入力します。
- 2. プロフィールの表示名を編集のために「表示名」の「編集」ボタンをクリッ クし新表示名を入力します。
- 3. 案内できる言葉を編集のために「言葉」の「編集」ボタンをクリックし、言葉 を追加。複数の言葉の追加が可能。
- 4. 案内できる都道府県を編集のために「言都道府県」の「編集」ボタンをク リックし、都道府県を追加。複数の都道府県の追加が可能。

5. ツアー当たりの最大人数を編集のために「ツアー当たりの最大人数」の 「編集」ボタンをクリックし最大人数を選択します。

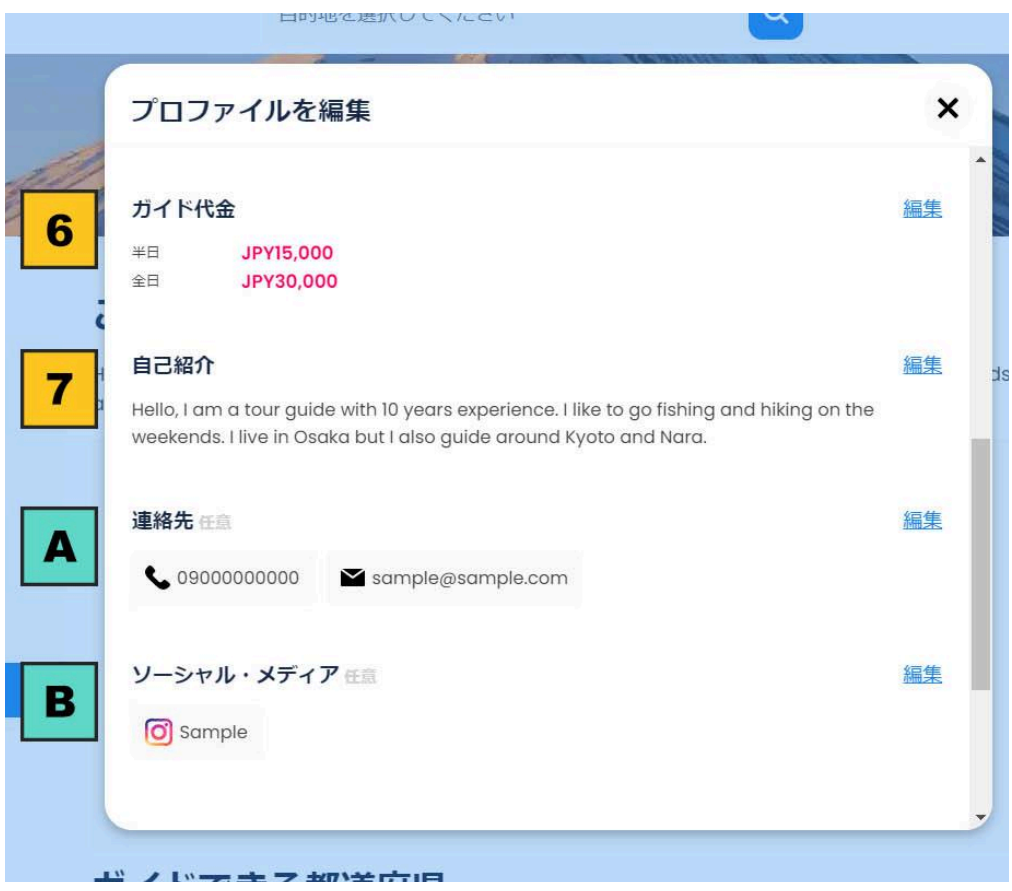

- 6. ガイド代金を編集のために「ガイド代金」の「編集」ボタンをクリックし新ガ イド代金を入力します。
- 7. 自己紹介を編集のために「自己紹介」の「編集」ボタンをクリックし新自己 紹介名を入力。旅行者に自分の経歴などを伝えるのはとっても大事で す。

### 任意

- A. 宜しければ旅行者が連絡できる「連絡先」を追加してください。dekitabiア カウントを持つ旅行者のみに連絡先が表示されます。
- B. 宜しければSNSを追加してください。dekitabiアカウントを持つ旅行者の みにSNSが表示されます。

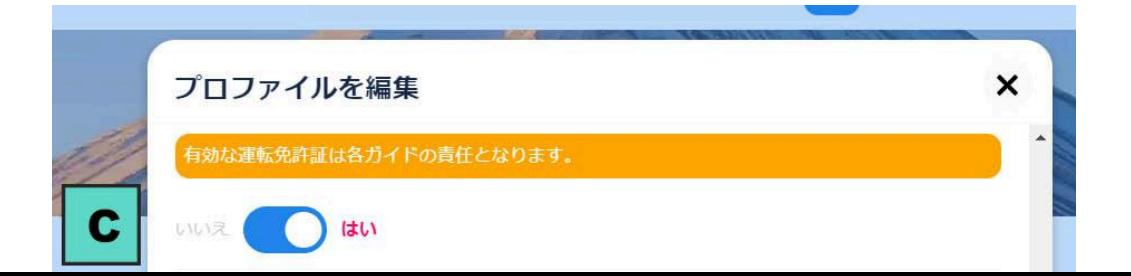

任意

- C. 「運転できますか?」の質問に「はい」を選択すると黄色いバッジが表示さ れます。(DとEは、ガイド資格をアップロードし、dekitabiによって確認され た後のみ表示されます。資格をお持ちのガイドの方のみ、自家用車での 案内が可能です。)
- D. 自家用車の最大乗車人数を選択します。
- E. 交通手段付きのガイド代金を入力します。
- F. 「ガイド資格」をアップロードするとプロフィールに「資格あり」ブルーバッジ を追加されます。更に案内のために自家用車を利用できるのは資格ガイ ドのみ。

### <span id="page-6-0"></span>ステップ3:プロフィールカスタマイズ完了

- 1. プロフィールの写真を変更するには、「画 像をアップロード」をクリックしてください。 旅行者はガイドの自己紹介などを見る前 に写真を見ますので写真のアップロードが 大事です。
- 2. 表示名
- 3. バッジ: 旅行者のレビュー (ピンク), Stripe に確認せれた (グリーン), 資格ガイド (ブ ルー), 運転できる (黄色)
- 4. dekitabiの登録日
- 5. 案内できる言葉
- 6. ツアー当たりの最大人数 / 任意: 自家用

#### 車の最大乗客数

- 7. 半日・全日のガイド代金
- 8. 任意: 自家用車で案内できる
- 9. dekitabiチャットで旅行者を返信の平均の時間

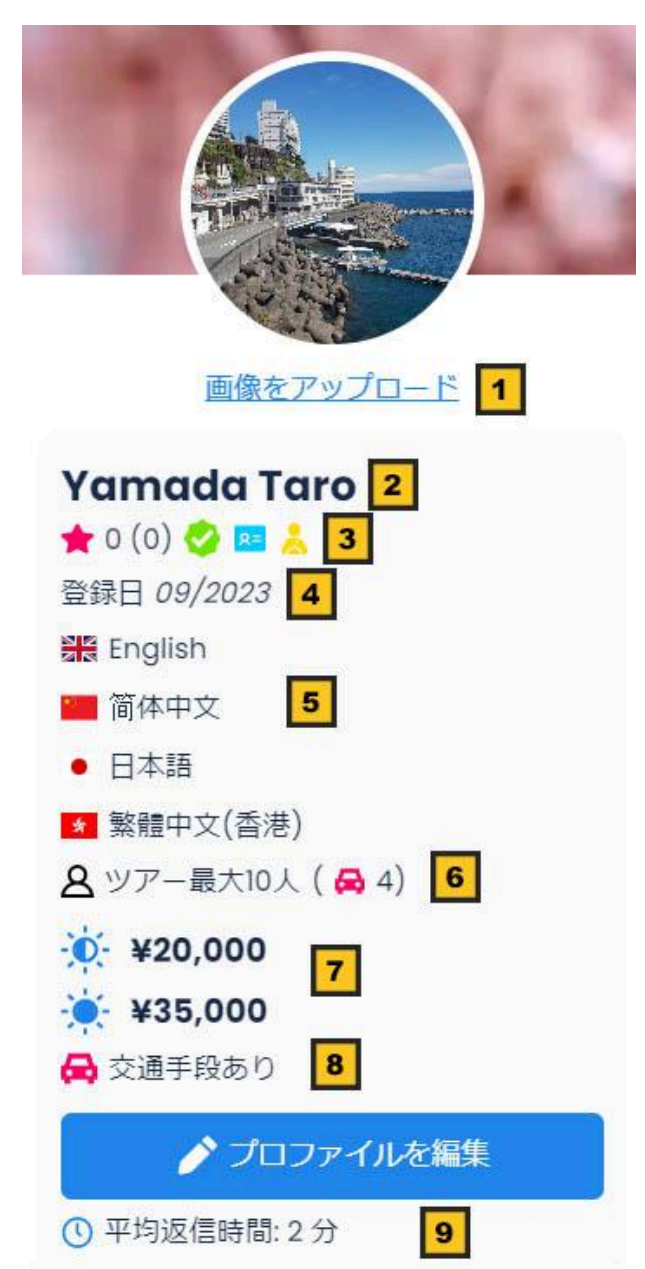